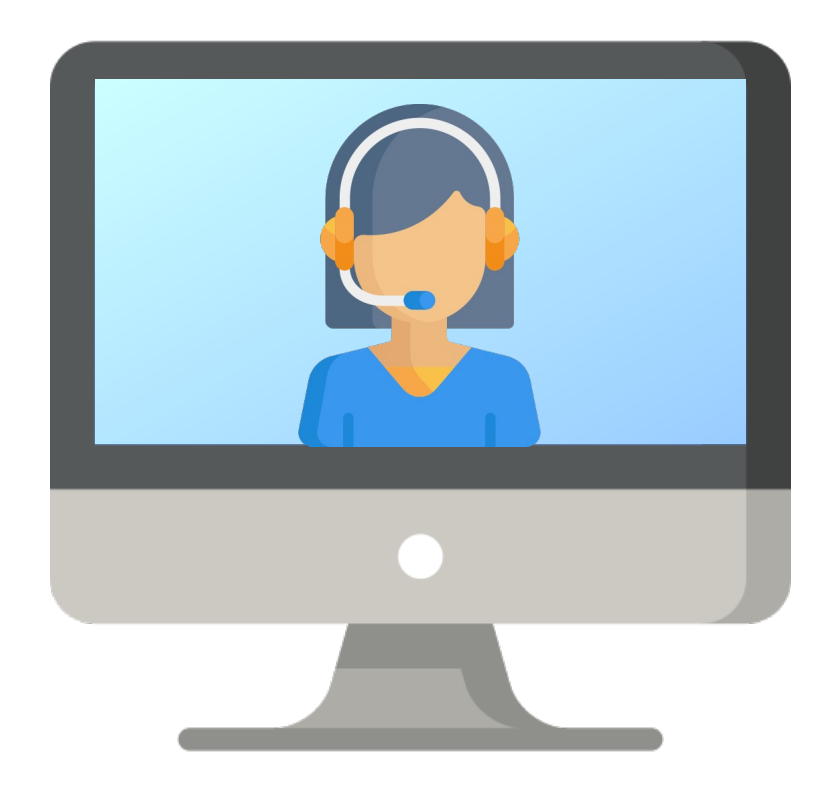

# **ASSEGNO PER IL NUCLEO FAMILIARE SPORTELLO ONLINE**

**SERVIZIO PER IL PERSONALE UFFICIO ASSETTO ECONOMICO**

# **COS'È LO SPORTELLO ONLINE**

Lo sportello online permette di avvalersi della consulenza per la compilazione della domanda di assegno per il nucleo familiare senza bisogno di spostarsi e senza attese.

La consulenza avviene infatti su appuntamento e in modalità telematica (tramite "meeting", ovvero videochiamata online).

### **COME FUNZIONA LO SPORTELLO ONLINE**

Sono sufficienti due semplici passaggi:

**1.** PRENOTARE L'APPUNTAMENTO

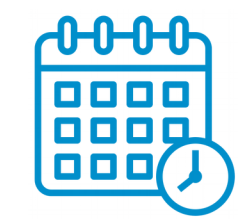

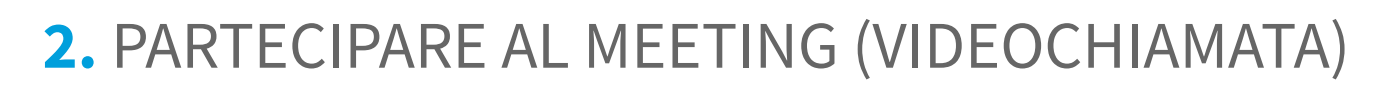

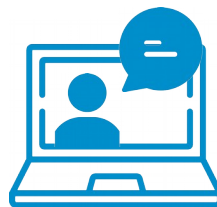

**ASSEGNO PER IL NUCLEO FAMILIARE SPORTELLO ONLINE**

## **1. PRENOTARE L'APPUNTAMENTO**

Accedere al calendario tramite questo link: *[CALENDARIO SPORTELLO ONLINE](https://calendar.google.com/calendar/selfsched?sstoken=UVB4ZUZzOGVrWmNFfGRlZmF1bHR8MTg0MTI3YmM2YmJiMTJhZTE4YzVmNjQ5YmU1ZmFkOTI)*

Selezionare, tra gli appuntamenti disponibili, quello nel giorno e orario preferito (Immagini esemplificative alla pagina successiva)

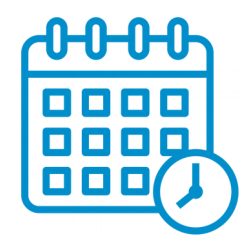

**ASSEGNO PER IL NUCLEO FAMILIARE SPORTELLO ONLINE**

### **1. PRENOTARE L'APPUNTAMENTO**

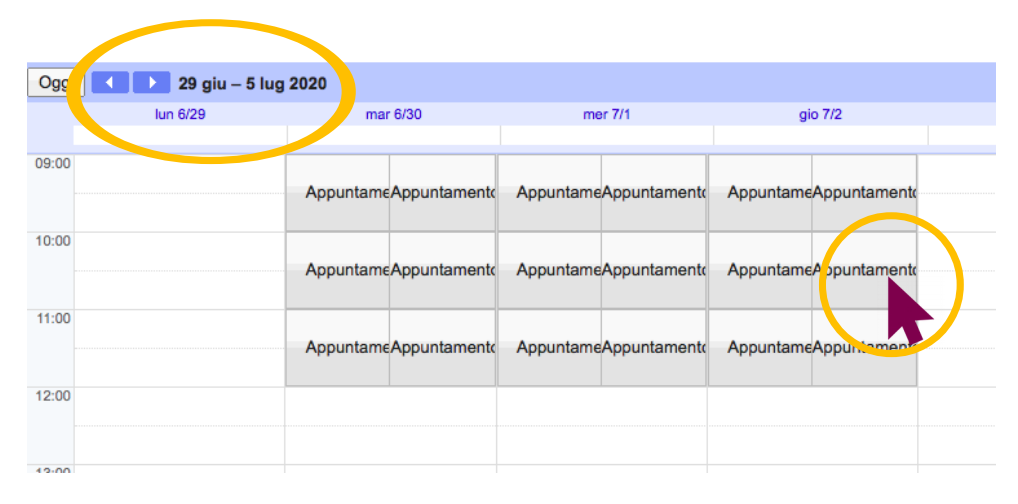

#### **1.**

**2.**

Selezionare dal calendario l'appuntamento desiderato.

Con le frecce blu a sinistra è possibile spostarsi tra le settimane.

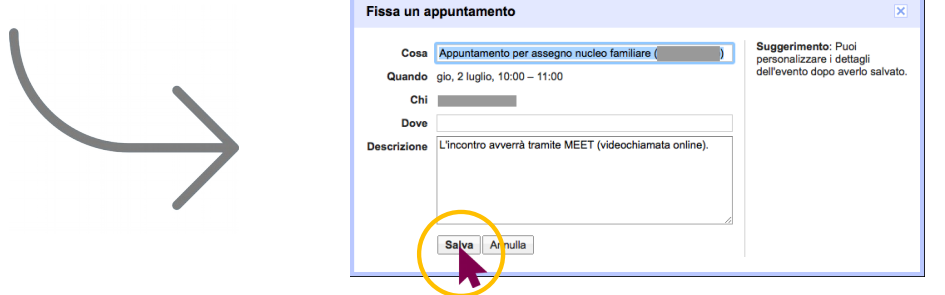

Dopo aver selezionato l'appuntamento compare questa finestra. Per confermare fare click su "Salva". Si riceverà un messaggio di conferma.

#### **ASSEGNO PER IL NUCLEO FAMILIARE SPORTELLO ONLINE**

## **2. PARTECIPARE AL MEETING**

Accedere al meeting tramite l'apposito link È possibile accedere al link del meeting sia attraverso il proprio Google Calendar che dalla mail di promemoria ricevuta il giorno prima dell'appuntamento (Immagini esemplificative alla pagina successiva)

All'orario prenotato inizierà la consulenza con l'operatore dell'Ufficio assetto economico

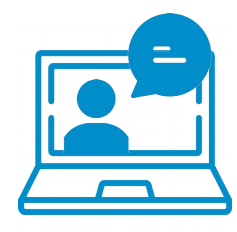

## **2. PARTECIPARE AL MEETING**

#### **ACCESSO AL MEETING TRAMITE MAIL DI PROMEMORIA**

**1.** Selezionare la mail di promemoria ricevuta al proprio indirizzo mail prima dell'appuntamento.

**2.** Alla voce "Informazioni sulla partecipazione" fare clic sull'apposito link.

### Informazioni sulla partecipazione Partecipa con Google Meet meet.google.com/y

#### **oppure**

#### **ACCESSO AL MEETING TRAMITE CALENDARIO**

**1.** Selezionare dal calendario l'appuntamento per la consulenza.

**2.** Comparirà la scheda, come nell'immagine, fare quindi clic su "Partecipa con Google Meet".

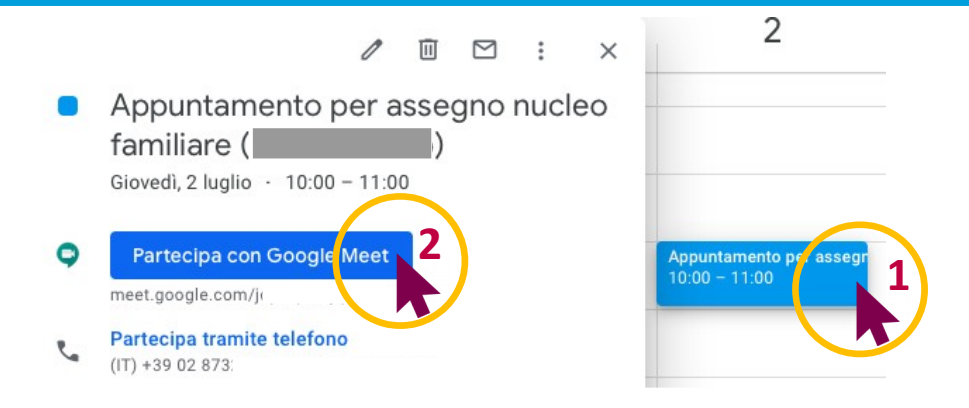